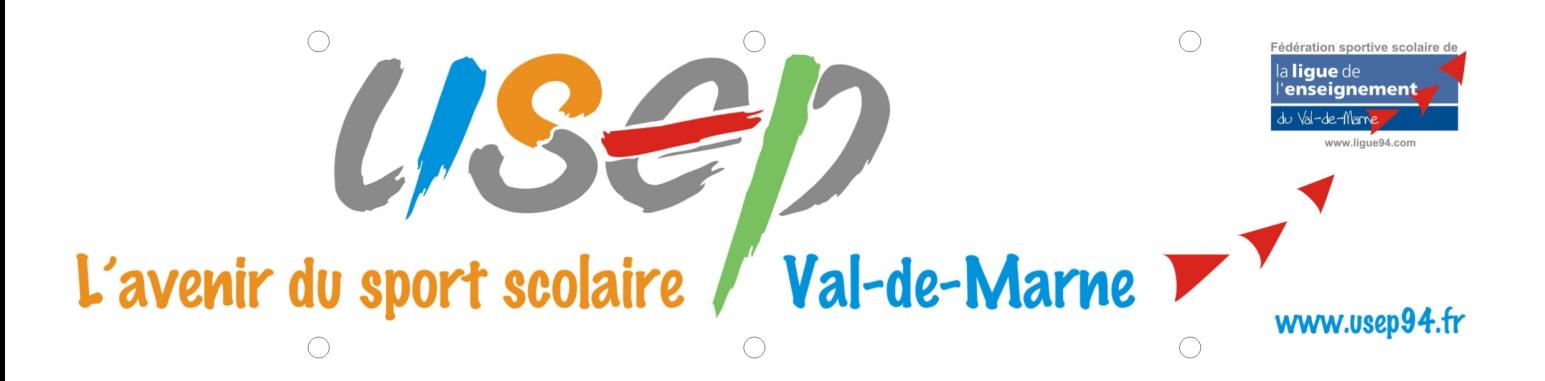

## **CD Rom KIN-BALL : Mode d'emploi**

1. Ouvrez l'archive USEP-KIN-BALL.zip = dé-archivage automatique\* des fichiers

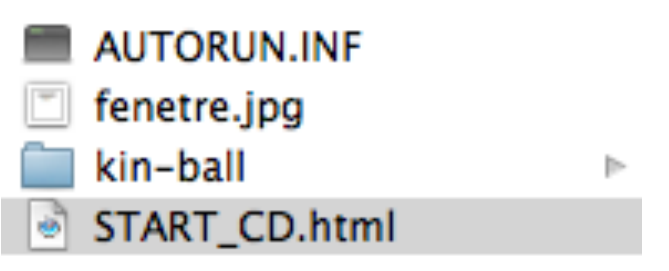

- 2. Double cliquez sur le fichier START\_CD.html = lance votre navigateur internet
- 3. Commencez à naviguer grâce aux liens hypertxte (petite main qui s'affiche au passage du pointeur de la souris)

*\*"Si"le"dé)archivage"ne"se"fait"pas"c'est"qu'il"vous"manque"un"petit"utilitaire"capable"de"* décompresser les fichiers de type ZIP. Il vous faut alors en charger un sur internet.

*En"cas"de"problème"contactez"Eric"PIEDFER)QUÊNEY"au"06"60"92"66"85*